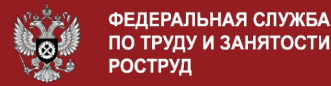

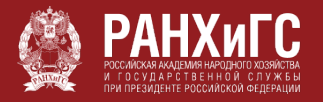

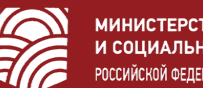

**МИНИСТЕРСТВО ТРУДА** И СОЦИАЛЬНОЙ ЗАЩИТЫ РОССИЙСКОЙ ФЕДЕРАЦИИ

# ИНСТРУКЦИЯ ПО ПОДАЧЕ ЗАЯВКИ НА ОБУЧЕНИЕ В РАМКАХ НАЦИОНАЛЬНОГО ПРОЕКТА «ДЕМОГРАФИЯ»

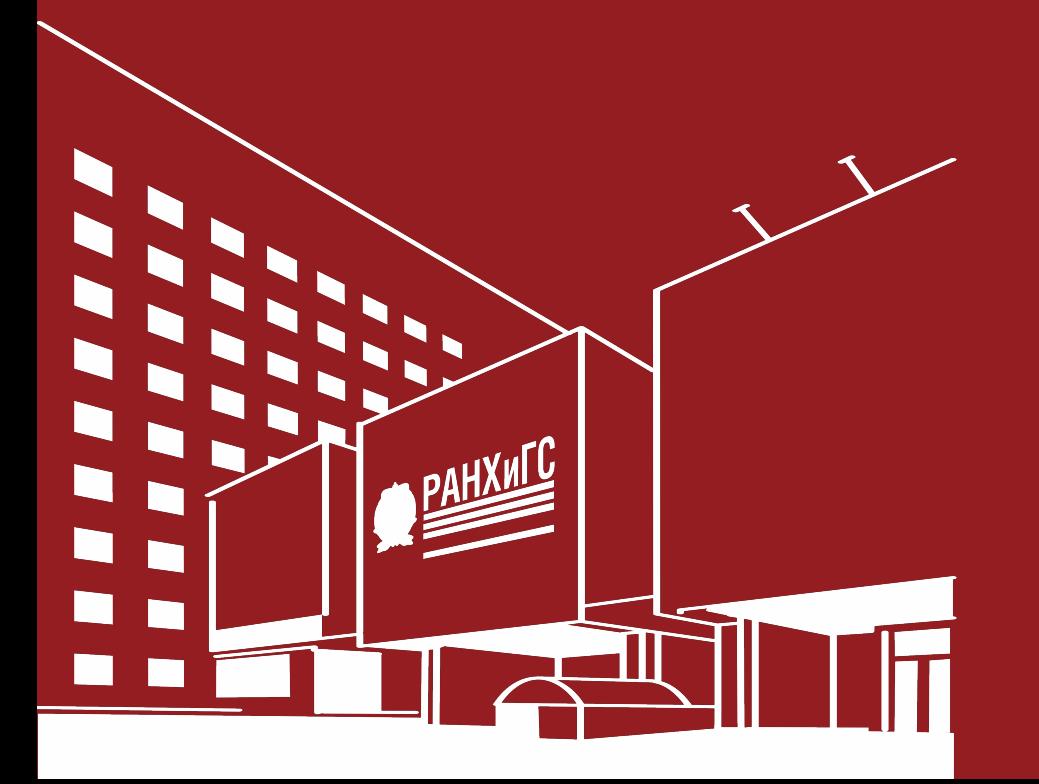

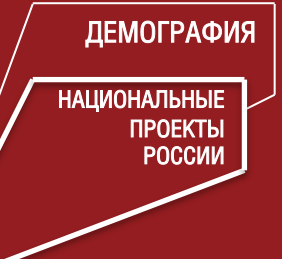

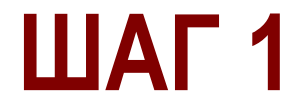

## Откройте сайт «Работа в России», отсканировав код:

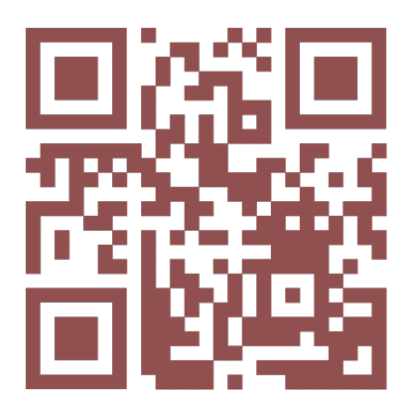

Или по ссылке: https://trudvsem.ru/

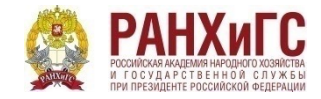

# **ШАГ 2**

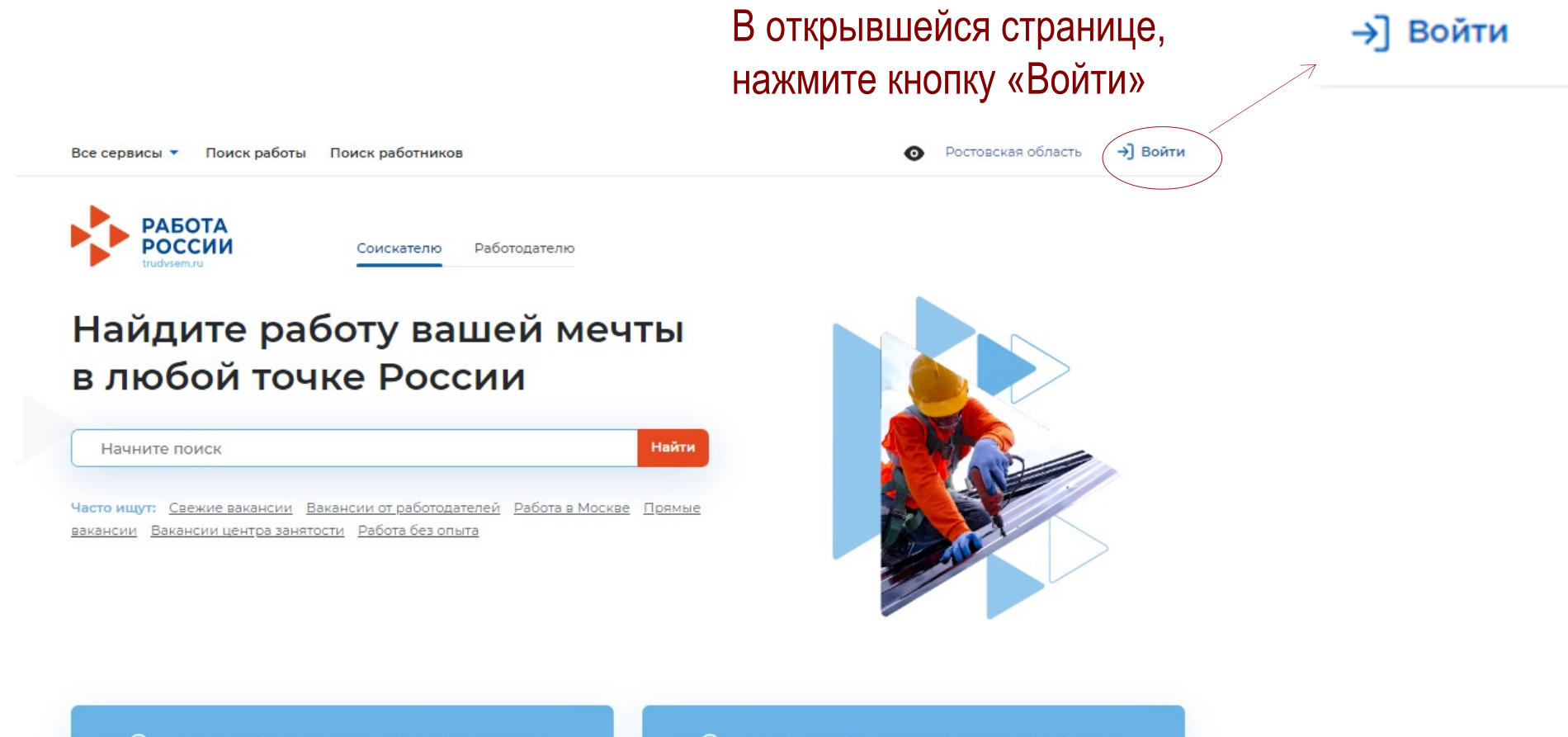

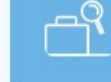

Содействие в поиске работы в любом регионе без выплаты пособия

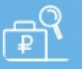

Содействие в поиске работы по месту регистрации с выплатой пособия

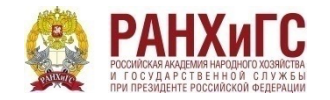

В открывшейся странице, выполните вход с помощью Госуслуг, нажав на поле «Войти через портал «Госуслуги»

Для работодателей Для соискателей

#### Вход в личный кабинет соискателя

Войти через портал «Госуслуги»

Нет регистрации на Госуслугах? Зарегистрироваться

Для входа на портал «Работа России» используется учётная запись портала госуслуг. Услуги центра занятости населения оказываются при наличии подтвержденной учётной записи портала госуслуг. Если вы испытываете трудности с входом и подтверждением данных, вы можете получить помощь в удостоверяющих центрах и в центре занятости населения.

Входя на портал, вы соглашаетесь на обработку персональных данных

#### Войдя на портал, вы сможете:

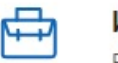

## Искать работу

Вакансии от проверенных работодателей

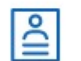

 $\cdots$ 

昏

#### Разместить резюме Составьте качественное резюме, чтобы быстрее найти работу

ШАГЗ

#### Написать работодателю

Дополните отклик сопроводительным письмом

#### Получить содействие от центра занятости населения в поиске работы

Подайте заявление на портале «Работа России»

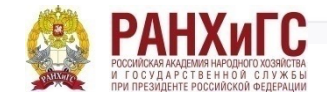

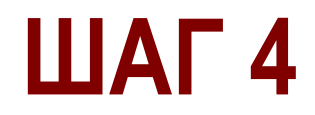

- Просмотр данных вашего вида на жительство  $(2)$
- Просмотр данных вашего военного билета  $(2)$
- $(2)$ • Просмотр данных вашего водительского удостоверения
- Просмотр вашего адреса электронной почты  $(2)$
- Просмотр данных вашего свидетельства о рождении  $(2)$
- Просмотр списка организаций пользователя  $(2)$
- Просмотр даты вашего рождения
- Просмотр вашего СНИЛС  $(2)$

После введения логина и пароля от личного кабинета на портале «Госуслуги», сайт попросит у Вас предоставить разрешение на использование персональных данных.

Необходимо нажать на кнопку «Предоставить» в конце страницы.

Нажимая «Предоставить», вы разрешаете этой информационной системе использовать указанные данные согласно ее правилам и условиям. Вы всегда можете отозвать это разрешение из своего профиля.

Предоставить

Отказать

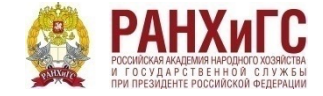

ШАГ 5

В открывшейся странице, проверьте отражающийся на правом углу название региона. Если Ваш регион места Ростовская область жительства отличается, необходимо выбрать соответствующий регион места жительства  $\heartsuit$   $\heartsuit$ Δ Поиск работы  $\bullet$ Ростовская область Все сервисы ▼ Мои резюме • Отклики и приглашения  $\times$ по названию вакансии Найти

### Мой кабинет

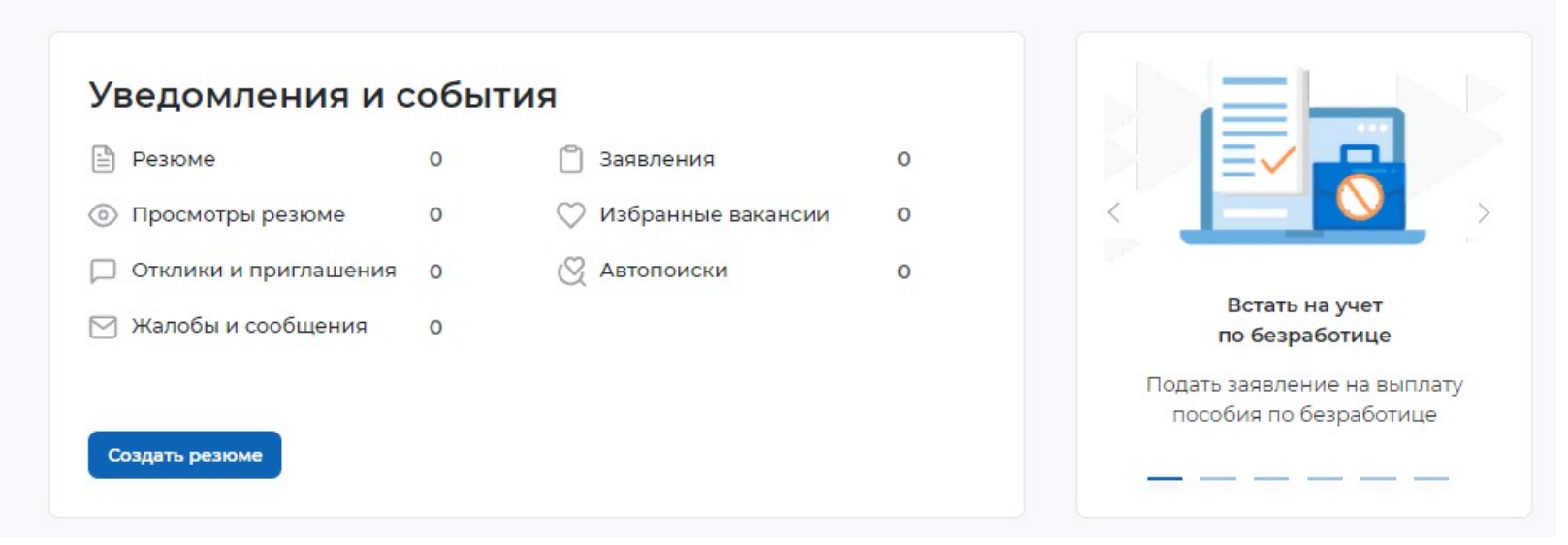

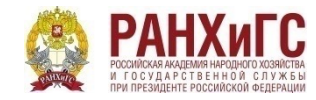

ШАГ 6

Все сервисы ▼

После выбора региона места жительства нажмите на строку «Все сервисы» на левом углу

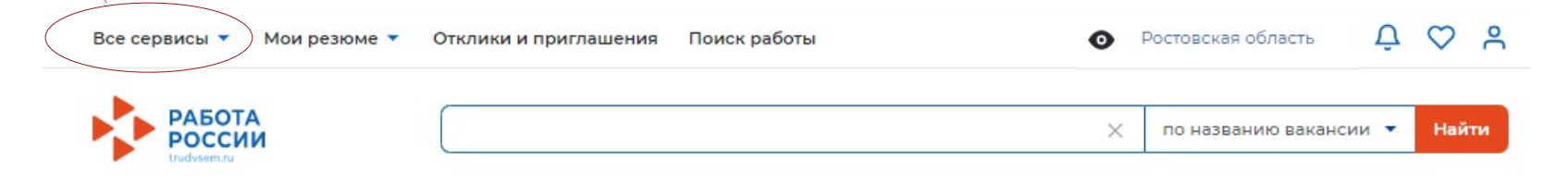

### Мой кабинет

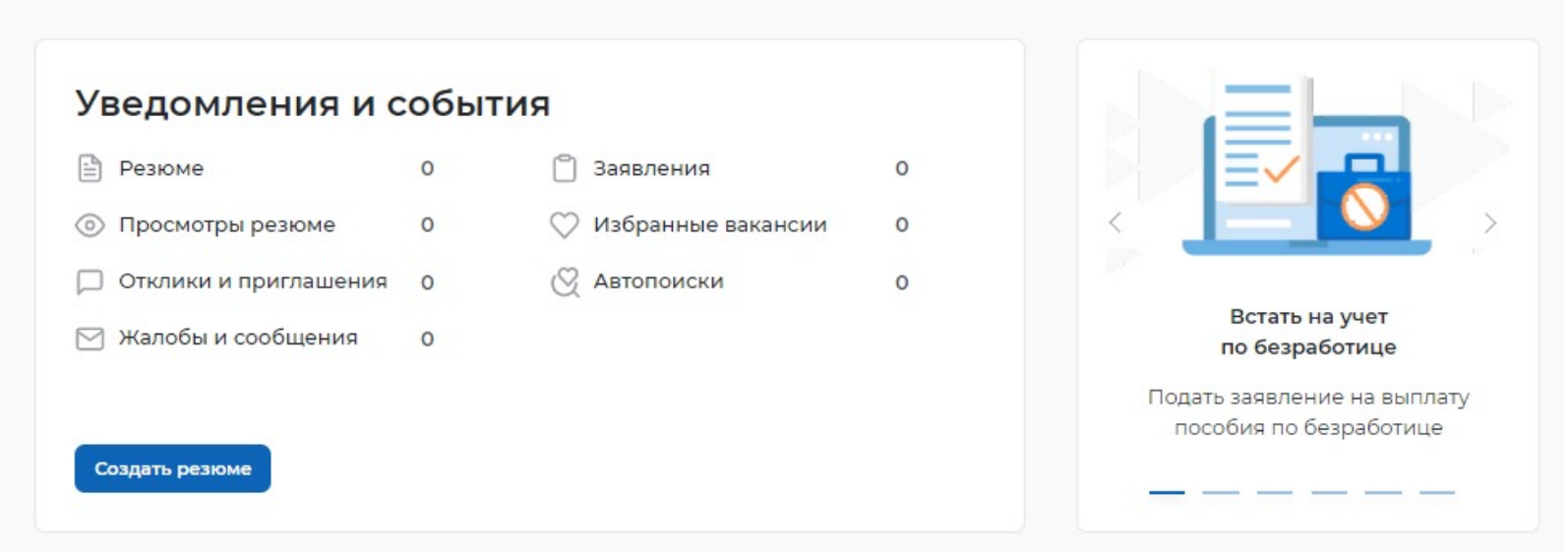

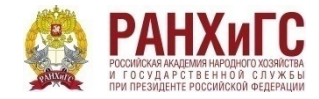

Образовательные программы

Список образовательных программ

#### Моё обучение

## В списке сервисов в нижнем правом углу Вам необходимо выбрать строку «Список образовательных программ»

ШАГ 7

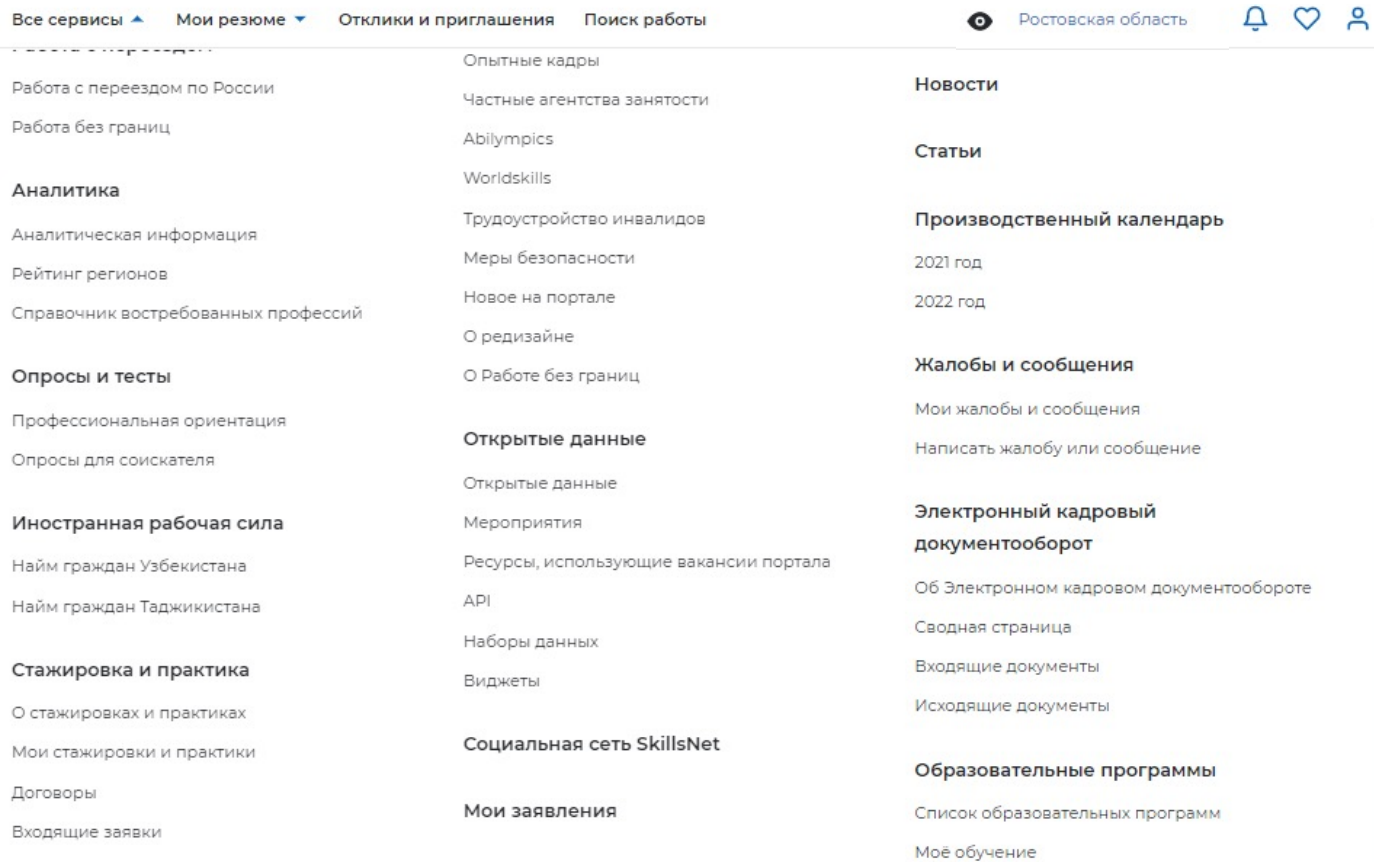

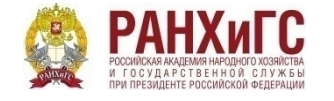

В открывшейся странице Вы можете на левой части страницы просмотреть все доступные Вам программы, выбрать подходящую и нажать на кнопку «Подать заявку»

Если Вы ищете определенную программу, то можете воспользоваться строкой поиска по ключевым словам

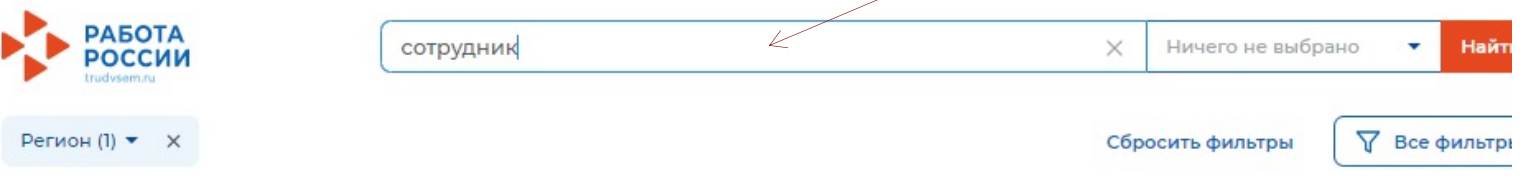

命 > Список образовательных программ

## Образовательные программы в Ростовской области

— По алфавиту •

За все время ▼

2 образовательные программы

Сотрудник центров предоставления услуг «Мои документы»: с начального уровня до универсального...

РАНХиГС (как Обучающий Центр)

Ростовская область

Очно-заочное обучение

Требуемое образование: Среднее профессиональное образование

Обновлено: 30.03.2022

#### Сотрудник центров предоставления услуг «Мои документы»: с начального уровня до универсального...

РАНХиГС (как Обучаюший Центр) Ростовская область г Ростов-на-Дону

Подать заявку

ШАГ 8

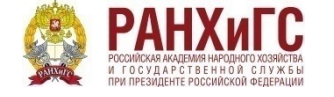

#### Об образовательной программе

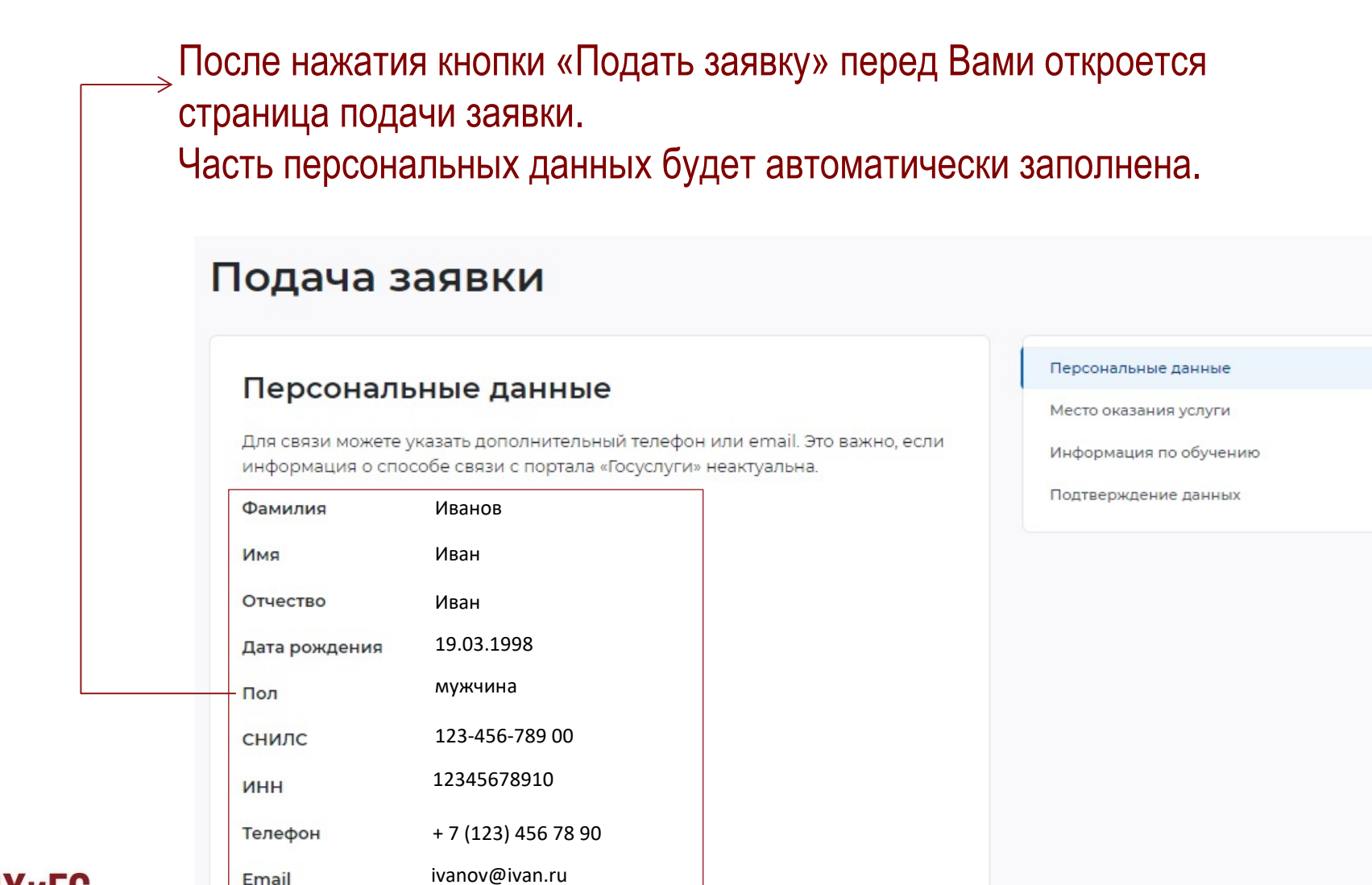

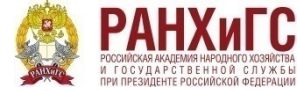

## **Заполните недостающие поля раздела «Персональные данные»:**

- выбрать Регион места жительства
- населенный пункт места жительства
- квалификацию по профессии (из Вашего диплома о высшем или среднем профессиональном образовании, н-р Юрист, Экономист
- уровень образования
- дополнительный телефон (необязательно)
- дополнительный email (необязательно)
- категория участника (из предложенного списка)

#### Регион по месту жительства \*

Выберите...

Населенный пункт по месту жительства

Выберите...

Квалификация по профессии

Уровень образования\*

Выберите...

Дополнительный телефон

 $+7($ 

Дополнительный email

rabota@trudvsem.ru

#### Категория участника\*

Выберите категорию

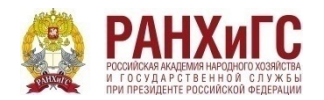

### **Заполните раздел «Место оказания услуги»**

- в строке «Регион обращения в ЦЗН» укажите регион места жительства
- в строке «Центр занятости» укажите центр, куда будете обращаться по месту жительства

#### Место оказания услуги

Регион обращения в ЦЗН должен совпадать с регионом места жительства

#### Регион обращения в ЦЗН\*

Выберите... ÷

#### Центр занятости населения

Выбрать

### **Заполните раздел «Информация по обучению»**

- в строке «Форма обучения» выберите «Очно-заочное с применением дистанционных технологий и электронного обучения»

#### Информация по обучению

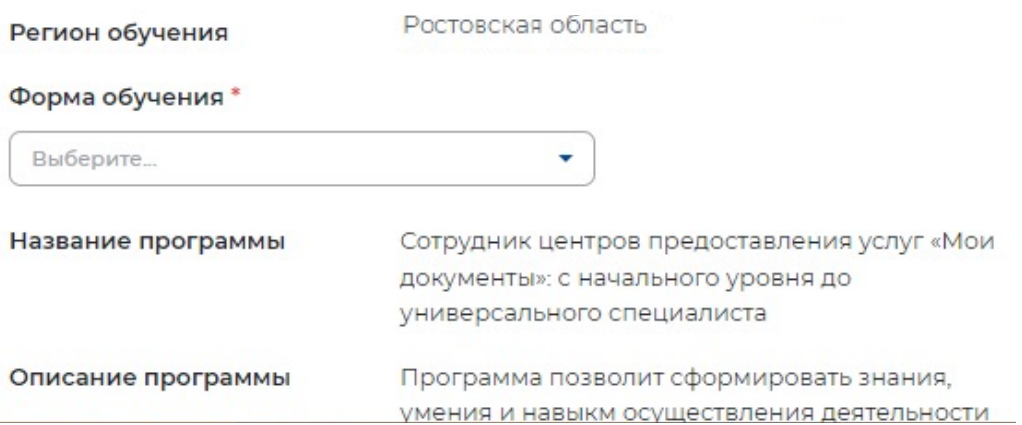

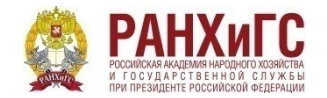

# ШАГ 12

Поставьте «галочки» в соответствующих полях и нажмите кнопку «Отправить заявку»

### Подтверждение данных

Я согласен на передачу и обработку персональных данных операторами и организациями, осуществляющими обучение в рамках Постановления Правительства Российской Федерации от 13.03.2021 № 369

Я предупрежден, что в случае, если предоставленные мной данные окажутся ложными, я могу быть привлечен к ответственности в соответствии с законодательством

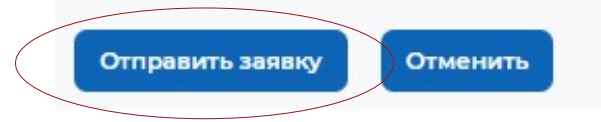

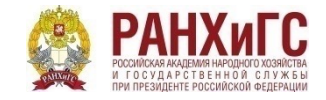

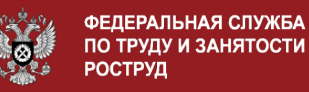

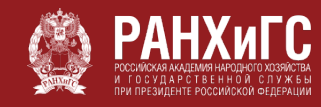

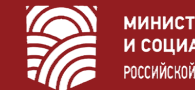

**МИНИСТЕРСТВО ТРУДА** И СОЦИАЛЬНОЙ ЗАЩИТЫ РОССИЙСКОЙ ФЕДЕРАЦИИ

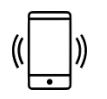

 $\searrow$ 

#### 8 (800) 444 56 35 8 (863) 203 64 88 8 (863) 203 63 30

## Если у Вас остались вопросы, мы всегда готовы на них ответить!

dpo-uriu@yandex.ru

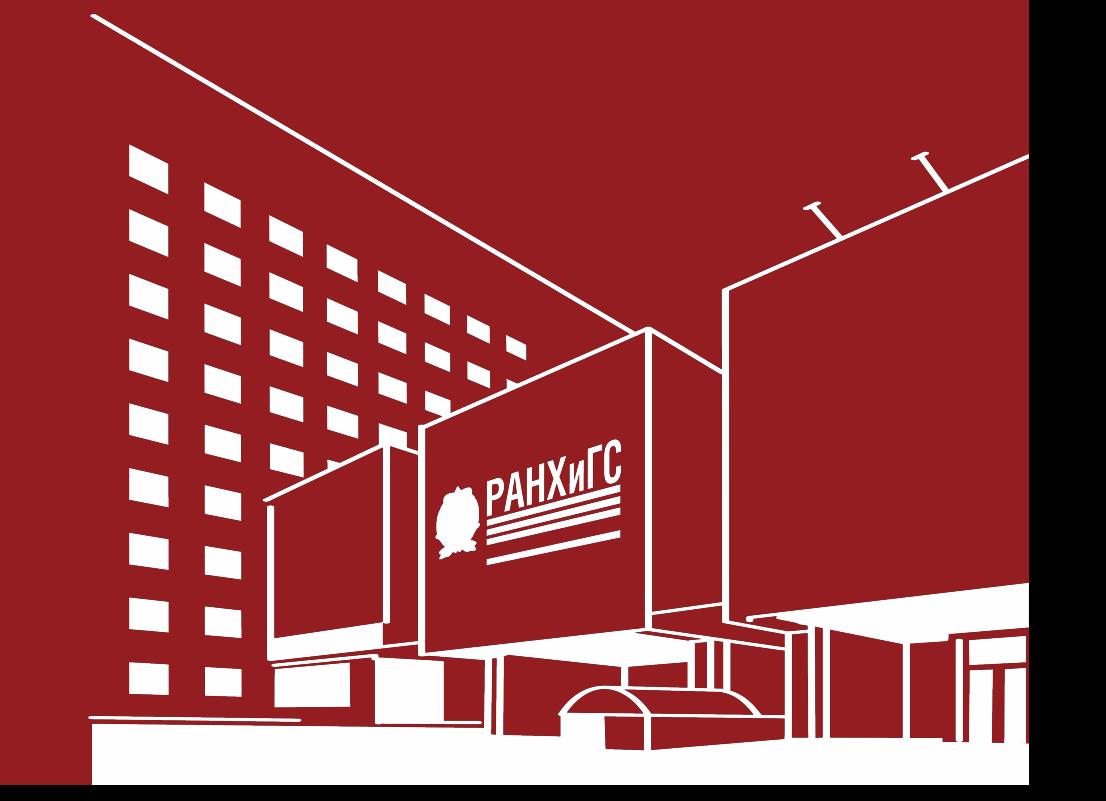

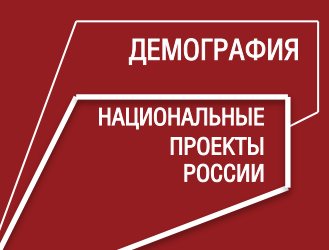